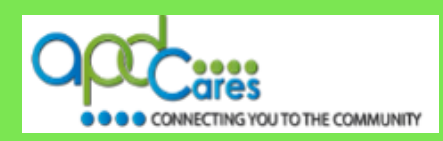

# **TRAIN Florida – APD How to Navigate TRAIN Florida**

The Agency Supports Persons with Developmental Disabilities in Living, Learning, and Working in Their Communities.

**TRAIN Florida APD > Learner Help & Support How to Navigate TRAIN Florida**

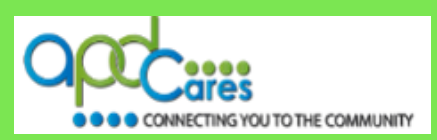

**This Page Left Blank Intentionally**

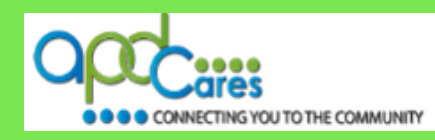

#### **Advance Word Search Key Word Search**

**Table of Contents** 

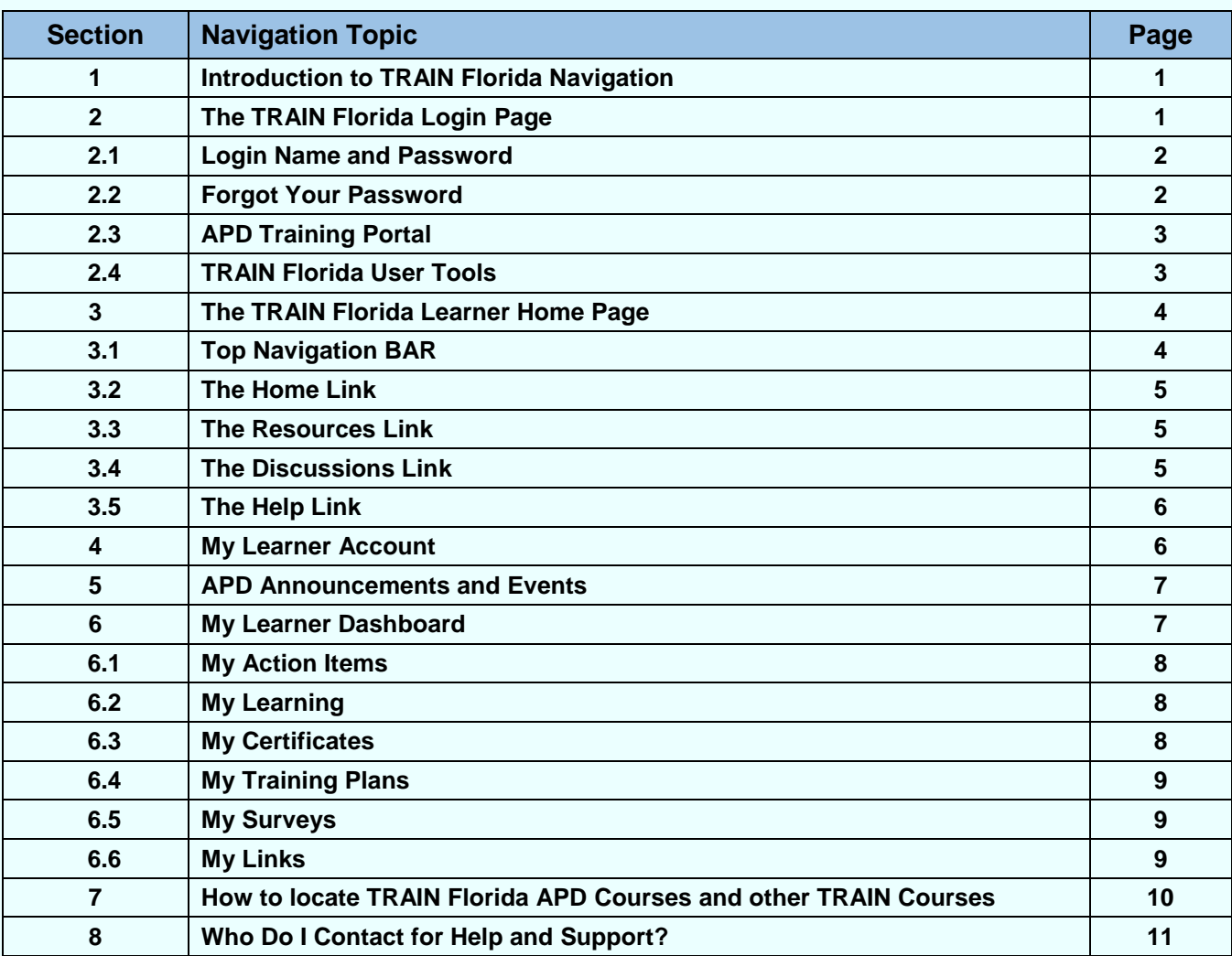

#### **APD Technical Support and Communication**

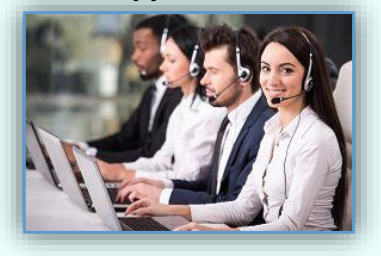

**We are just an email away!** 

If you cannot find the answer to your problem or require technical assistance, please contact the TRAIN Florida APD site administrators by email: apd. Imssupport@apdcares.org.

Please **do not contact** the Public Health Foundation (PHF) or the Florida Department of Health (DOH) regarding TRAIN Florida

**Next Page**

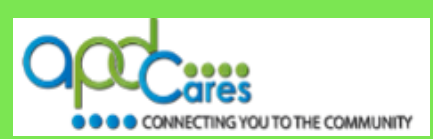

## <span id="page-3-0"></span>**Section 1**

## **Introduction to TRAIN Florida Navigation**

This document provides instructions on TRAIN Florida's basic navigation and features.

Navigating through the TRAIN Florida website is not clear-cut. We recommend that you become familiar with the site navigation menus before getting started.

This symbol indicates that additional help for the TRAIN Florida training resource, instructions, or tutorials are available and located on the **[TRAIN Florida Knowledge Center](http://www.floridahealth.gov/provider-and-partner-resources/training/train-florida/train-florida-learners.html)** or **[APD](http://apdcares.org/providers/training/docs/apd-resources.pdf)  [Training Portal](http://apdcares.org/providers/training/docs/apd-resources.pdf)** web page.

If you have any problems and require technical assistance, please contact the TRAIN Florida APD site administrator by email: [apd.lmssupport@apdcares.org.](mailto:apd.lmssupport@apdcares.org)

**Section 2**

## **The TRAIN Florida Login Page**

The **[TRAIN Florida Login](https://fl.train.org/DesktopShell.aspx)** page is where you will login TRAIN Florida.

## **Please Do Not Create a TRAIN Florida Account.**

#### APD employees and providers **Florida Department of Health's<br>Official Learning Management Syste** TRAIN Florida Learner accounts **TRNN** Florida PHF are created for you. You will About Help Con  $|a|$ receive your login information Florida Department of Health - It's a New Day in Public Health<br>Together we work to make Florida the Healthiest State in the and instructions via your email Nation account. **HEALTH** LOGIN the Public Health Foundation, w<br>te Integrated Network (TRAIN The **[TRAIN Florida Login](https://fl.train.org/DesktopShell.aspx)** page  $-OR-$ If you have an existing TRAIN Florida account - Please enter your Login Name and Pa<br>on the left and click Login. allows you to complete the **CREATE ACCOUNT** following tasks: Florida Department of Health related staff - Please DO NOT<br>create a new TRAIN learner account. Florida Deparment of Health TRAIN Florida Partners **TRAIN FIG**  $\Box$  Login with your assigned Join TRAIN Floridal How to Create an Account Managing your Account Managing your Account **Login Name** and apocana Login/Password Help Tutorial How to Find Help with TRAIN Florida **Password.** TRAIN Florida Learner Orientation TRAIN Florida Learner Knowledge Center Why Opt In to Emails from TRAIN Retrieve your Login Name twork<br>re the Department of Health along with our Public Health System Partners<br>letencies, and are empowered, through vibrant learning systems, to support and Password. Access the **[APD Training](http://apdcares.org/providers/training/docs/apd-resources.pdf) [Portal](http://apdcares.org/providers/training/docs/apd-resources.pdf)** for APD training tools, information, and Image 2.1 resources. Access the **[TRAIN Florida Knowledge Center](http://www.floridahealth.gov/provider-and-partner-resources/training/train-florida/train-florida-learners.html)** for **[TRAIN Florida user tools.](http://www.floridahealth.gov/provider-and-partner-resources/training/train-florida/train-florida-learners.html)**

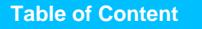

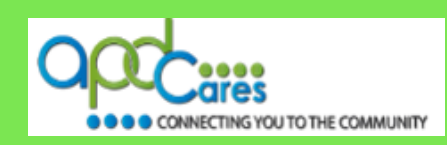

#### <span id="page-4-0"></span>**2.1: Login Name and Password**

Enter your assigned **Login Name** and **Password** and click the **LOGIN** button.

#### **Note to First-Time Users:**

If this is your first time logging into TRAIN Florida, please follow the **[Login instructions for new learners.](http://apdcares.org/providers/training/docs/apd-tf-login-instructions-new-learner.pdf)**

Login instructions are located on the **[APD](http://apdcares.org/providers/training/docs/apd-resources.pdf)  [Training Portal](http://apdcares.org/providers/training/docs/apd-resources.pdf)** web page: TRAIN Florida Resources – Learner Help & Support menu.

 **[Login instructions for current learners](http://apdcares.org/providers/training/docs/apd-tf-login-instructions-learner.pdf) [Login instructions for new learners](http://apdcares.org/providers/training/docs/apd-tf-login-instructions-new-learner.pdf)**

If you have any problems and require technical assistance, please contact the TRAIN Florida APD site administrator by email: [apd.lmssupport@apdcares.org.](mailto:apd.lmssupport@apdcares.org)

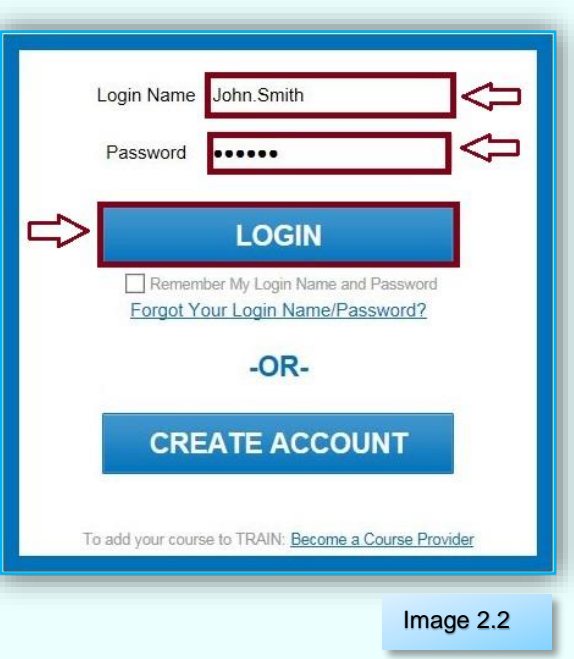

#### **2.2: Forgot Your Password**

If you forgot your **Login Name** or **Password**, **please Do Not Create a TRAIN Florida account.**

Click on **Forgot Your Login Name/Password?** and then follow the directions.

You can learn how to retrieve your login and password information by following the **[Login](http://apdcares.org/providers/training/docs/apd-tf-login-instructions-learner.pdf)  [instructions for current learners](http://apdcares.org/providers/training/docs/apd-tf-login-instructions-learner.pdf)** link.

If you have any problems and require technical assistance, please contact the TRAIN Florida APD site administrator by email: [apd.lmssupport@apdcares.org.](mailto:apd.lmssupport@apdcares.org)

Please **do not contact** the Public Health Foundation (PHF) or the Florida Department of Health (DOH) regarding TRAIN Florida

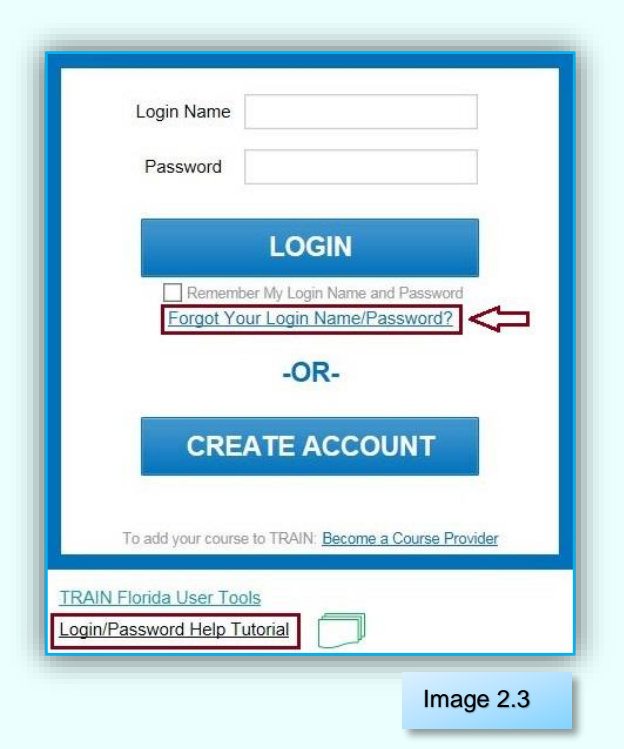

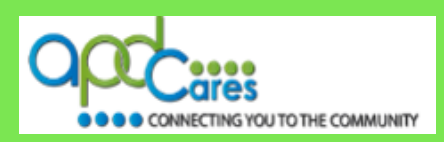

## <span id="page-5-0"></span>**2.3: APD Training Portal**

APD has created the **[APD Training Portal](http://apdcares.org/providers/training/docs/apd-resources.pdf)**. To open this page, click on the **APD Cares** logo. The web page will open in a new window.

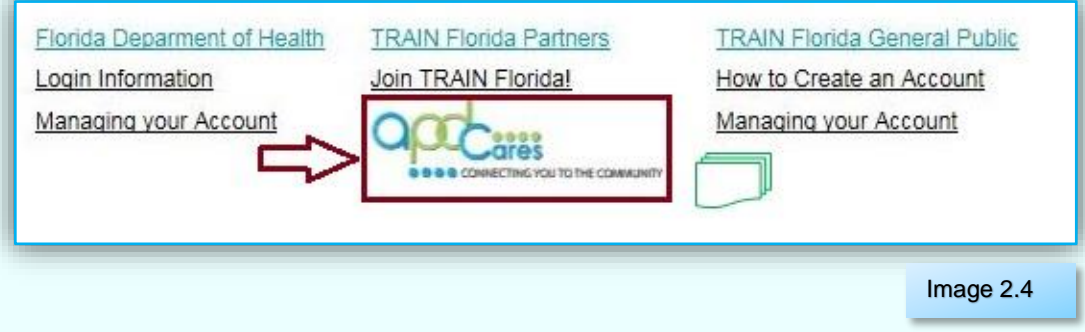

This web page provides the APD training tools, information, resources, and support to locate and manage courses, training plans, training transcript, and much more in the TRAIN Florida LMS.

If you have any problems and require technical assistance, please contact the TRAIN Florida APD site administrator by email: [apd.lmssupport@apdcares.org.](mailto:apd.lmssupport@apdcares.org)

## **2.4: TRAIN Florida User Tools**

This link takes you to the **[Florida Department of Health](http://www.floridahealth.gov/provider-and-partner-resources/training/train-florida/train-florida-learners.html)  [TRAIN Florida Learner Knowledge Center](http://www.floridahealth.gov/provider-and-partner-resources/training/train-florida/train-florida-learners.html)**.

The **[Learner Questions and Answers](https://apdfl-my.sharepoint.com/personal/amber_poore_apdcares_org/Documents/Files%20for%20TRAIN%20Florida/adp-lms-support/resources/training/train-florida/learner-questions-answers.html)**, and **[Learner](http://www.floridahealth.gov/provider-and-partner-resources/training/train-florida/learner-tutorials.html)  [Tutorials](http://www.floridahealth.gov/provider-and-partner-resources/training/train-florida/learner-tutorials.html)** provide links for APD learners to access information to help with using the TRAIN Florida website, as well as managing their learner accounts.

The **[APD Training Portal](http://apdcares.org/providers/training/docs/apd-resources.pdf)** web pages are designed for APD Learners. Please use the **[APD](http://apdcares.org/providers/training/docs/apd-resources.pdf)  [Training Portal](http://apdcares.org/providers/training/docs/apd-resources.pdf)** to get the APD training tools, information, resources, and support to locate and manage APD courses, training plans, training transcript and much more in the TRAIN Florida, LMS.

If you have any problems and require technical assistance, please contact the TRAIN Florida APD site administrator by email: [apd.lmssupport@apdcares.org.](mailto:apd.lmssupport@apdcares.org)

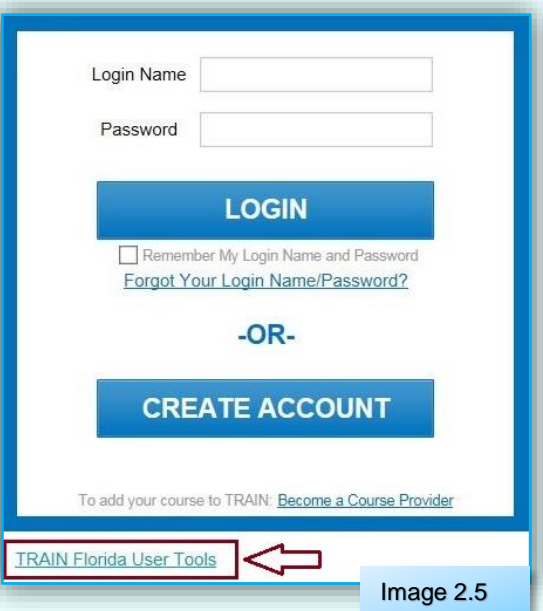

## <span id="page-6-0"></span>**How to Navigate TRAIN Florida**

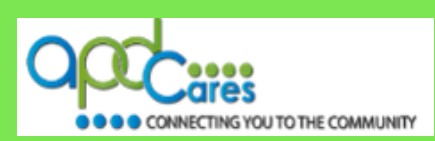

## **Section 3**

## **The TRAIN Florida Learner Home Page**

This is your personalized TRAIN Florida learner home page.

This page will appear when you login to TRAIN Florida.

Let us begin with some TRAIN Florida learner home page navigation tips:

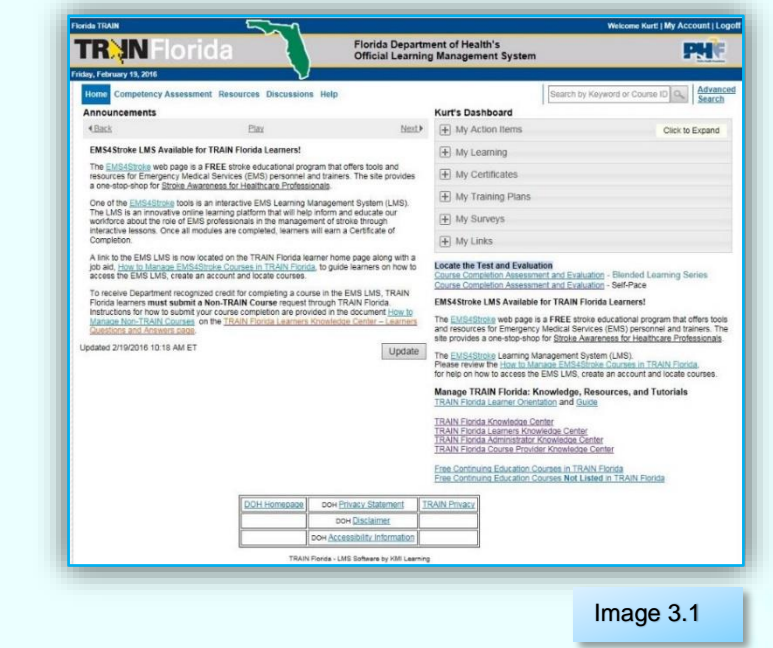

## **3.1: Top Navigation Bar**

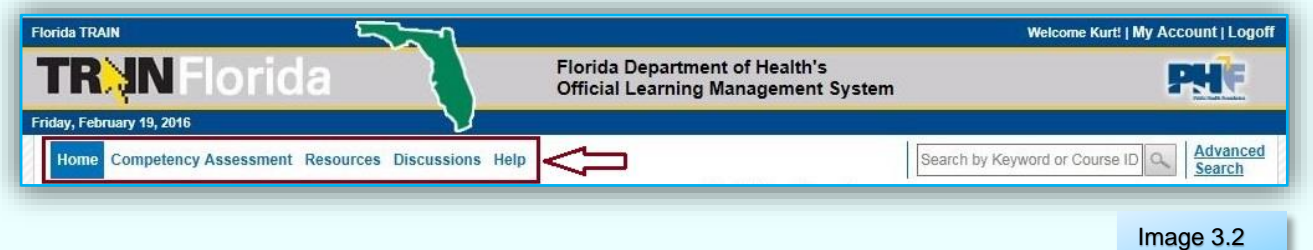

The top navigation bar appears on almost every page on the TRAIN Florida site, and allows consistent access to the primary pages no matter where you are on the site.

You will always see these five menu links:

- **1. Home**
- **2. Competency Assessment**
- **3. Resources**
- **4. Discussions**
- **5. Help**

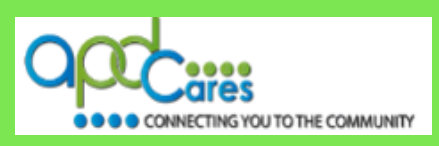

## <span id="page-7-0"></span>**3.2: The Home Link**

You can click on the **Home** menu link from any page on the site and it will return you to the home page.

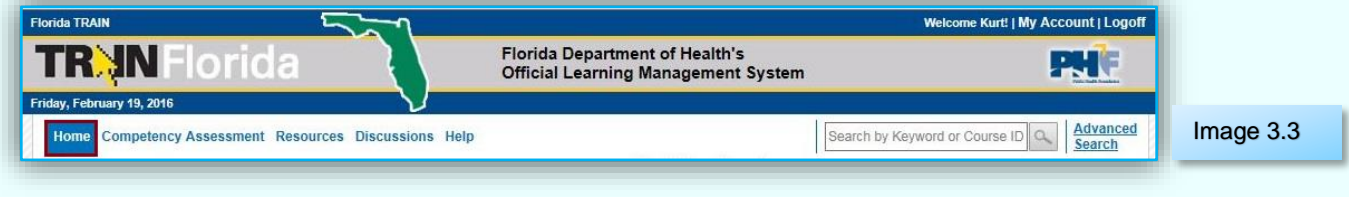

## **3.3: The Resources Link**

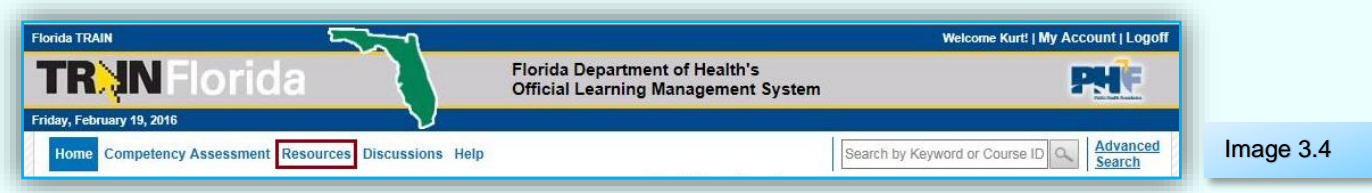

You can click on the **Resources** menu link from any page on the site and it will take you to the Resources page. APD post documents here to enhance communication and provide you with TRAIN Florida and APD related training information.

Instructions on **[How to Manage APD Resources](http://apdcares.org/providers/training/docs/apd-resources.pdf)** are located on the **[APD Training Portal](http://apdcares.org/providers/training/docs/apd-resources.pdf)** web page: TRAIN Florida Resources **–** Learner Help & Support menu.

## **3.4: The Discussions Link**

You can click on the **Discussions** menu link from any page on the site and it will take you to the Discussions page. If you have a question, you can post it on the **[APD Discussion Board](http://apdcares.org/providers/training/docs/apd-add-discussion-thread.pdf)**. The TRAIN Florida APD site administrators monitor and triage all APD Discussion Board threads daily, and we encourage all APD learners to submit a **[Discussion Board thread](http://apdcares.org/providers/training/docs/apd-add-discussion-thread.pdf)**.

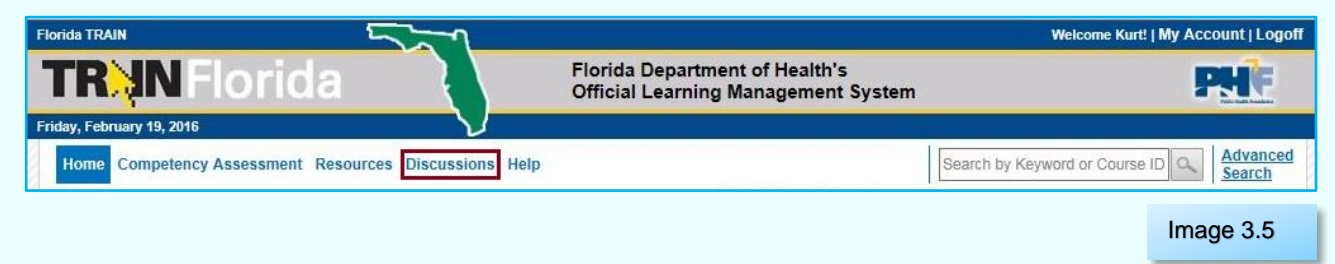

Instructions on **How to Manage [the APD Discussion Board](http://apdcares.org/providers/training/docs/apd-discussion-board.pdf)** are located on the **[APD Training](http://apdcares.org/providers/training/docs/apd-resources.pdf)  [Portal](http://apdcares.org/providers/training/docs/apd-resources.pdf)** web page: TRAIN Florida Resources **–** Learner Help & Support menu. For help on adding an APD Discussion Thread. See **[How to add an APD Discussion Thread](http://apdcares.org/providers/training/docs/apd-add-discussion-thread.pdf)**.

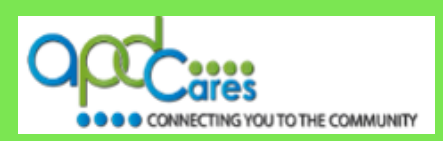

## <span id="page-8-0"></span>**3.5: The Help Link**

The TRAIN Florida APD team is your primary resource for help and support. If you have problems launching a course, your computer may not meet the minimum system requirements. Click the **Help** menu link located on the navigation menu, located at the top of your home page to view the requirements.

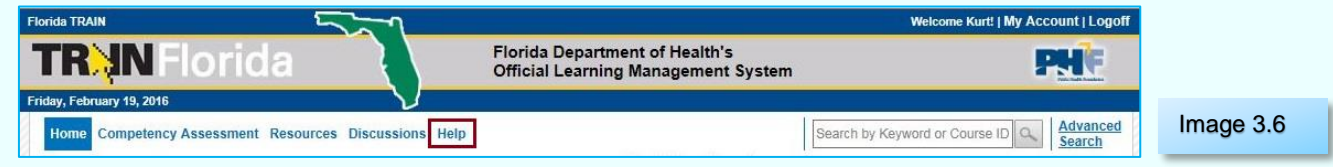

If you have problems launching a course, please refer to the **[APD Discussion Board](http://apdcares.org/providers/training/docs/apd-add-discussion-thread.pdf)** page.

**Section 4**

**My Learner Account**

## **Please Do Not Create a TRAIN Florida Account**.

APD employees and providers, TRAIN Florida Learner accounts are created for you. You will receive your login information and instructions via your email account.

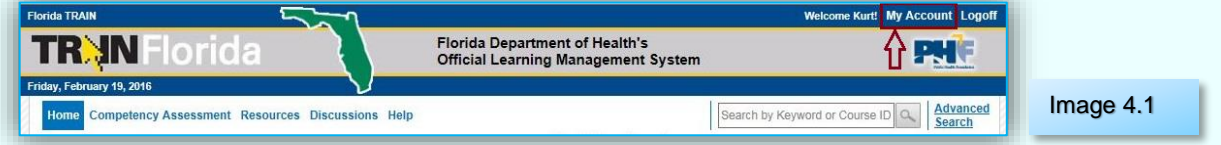

On the top right-hand corner of the **TRAIN Florida** banner is the **[My Account](http://apdcares.org/providers/training/docs/apd-manage-myaccount.pdf)** link. This link gives you access to your account details. Understanding how your account works will help you with reviewing your account information.

APD uses TRAIN Florida data in agency training reports, and it is important that the data is correct. Please do not make any changes to your account information. If you see an error, please contact the APD TRAIN Florida site administrators by email at apd. Imssupport@apdcares.org.

Exceptions:

- 1. You can change your choice to **[opt-in or opt-out](http://apdcares.org/providers/training/docs/apd-manage-myaccount.pdf)** of receiving emails from TRAIN Florida. APD sends important information regarding the system and recommends that all learners receive TRAIN Florida emails.
- 2. You can reset your TRAIN Florida **[password](http://apdcares.org/providers/training/docs/apd-manage-myaccount.pdf)** at your discretion.

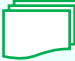

Instructions about **[How to Manage My Account](http://apdcares.org/providers/training/docs/apd-manage-myaccount.pdf)** are located on the **[APD Training Portal](http://apdcares.org/providers/training/docs/apd-resources.pdf)** web page: TRAIN Florida Resources **–** Learner Help & Support menu, and TRAIN Florida APD Resources. For help, see **[How to Manage APD Resources](http://apdcares.org/providers/training/docs/apd-resources.pdf)**.

## <span id="page-9-0"></span>**How to Navigate TRAIN Florida**

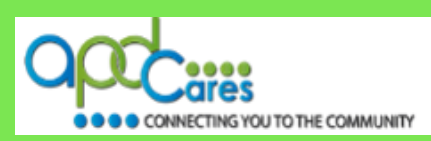

## **Section 5**

**APD Announcements and Events**

**Announcements and Upcoming Events** are located on the left side of the home page.

APD uses the **TRAIN Florida Announcements** to help communicate and provide support to APD learners. TRAIN and APD administrators frequently post important training and course information.

The **Upcoming Events** feature displays all training events to include classroom and webinar trainings, scheduled by APD and other organizations in TRAIN for the next two months.

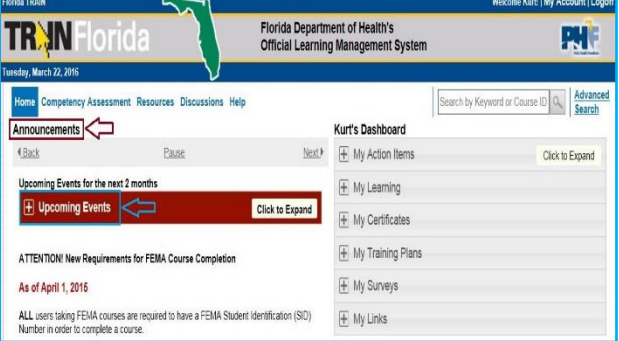

Image 5.1

We encourage you to view the **TRAIN Florida Announcements and Upcoming Events** as often as you can.

Instructions on **How to Manage [APD Announcements and Upcoming Events](http://apdcares.org/providers/training/docs/apd-manage-announce-events.pdf)** are located on the **[APD Training Portal](http://apdcares.org/providers/training/docs/apd-resources.pdf)** web page: TRAIN Florida Resources **–** Learner Help & Support menu, and TRAIN Florida APD Resources. For help, see **[How to Manage APD Resources.](http://apdcares.org/providers/training/docs/apd-resources.pdf)**

**Section 6**

## **My Learner Dashboard**

This is your personalized **TRAIN Florida** training **Dashboard**.

Your dashboard is located on the upper right side of the homepage. The dashboard is your primary tool for course management in TRAIN Florida. You will always see these six menu tiles:

- **1. My Actions Items**
- **2. My Learning**
- **3. My Certificates**
- **4. My Training Plans**
- **5. My Survey**
- **6. My Links**

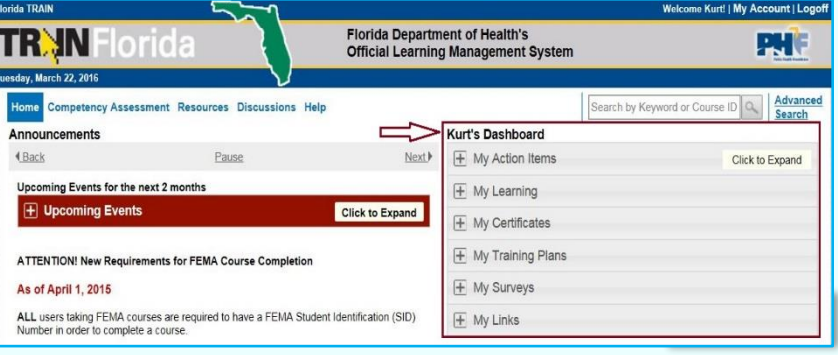

Click the plus sign  $\pm$  or any place on the tile to view the details. Click the minus sign  $\pm$  to hide them.

**Rev.: 9/22/2016**

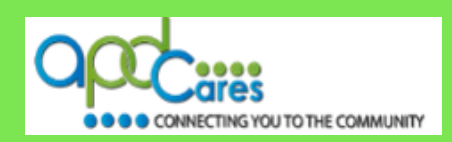

#### <span id="page-10-0"></span>**6.1: My Action Items**

Your **Dashboard** gives you direct access to your **Action Items**, including any pending approval items. This is where you find any pending course evaluations or assessments (tests).

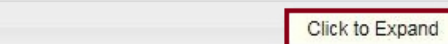

Image 6.2

Instructions on **How to Manage My Actions** Items are located on the **APD Training Portal** web page: TRAIN Florida Resources **–** Learner Help & Support menu: **[How to Manage My](http://apdcares.org/providers/training/docs/apd-manage-dashboard.pdf)  [Dashboard](http://apdcares.org/providers/training/docs/apd-manage-dashboard.pdf)**.

## **6.2: My Learning**

 $\overline{+}$  My Action Items

The **My Learning** tile contains a list of current, recently completed, and archived courses. This is where you will be able to access your **TRAIN Transcript**.

Instructions on **How to Manage My Learning** are located on the **[APD Training Portal](http://apdcares.org/providers/training/docs/apd-resources.pdf)** web page: TRAIN Florida Resources **–** Learner Help & Support menu: **[How to Manage My](http://apdcares.org/providers/training/docs/apd-manage-dashboard.pdf)  [Dashboard.](http://apdcares.org/providers/training/docs/apd-manage-dashboard.pdf)**

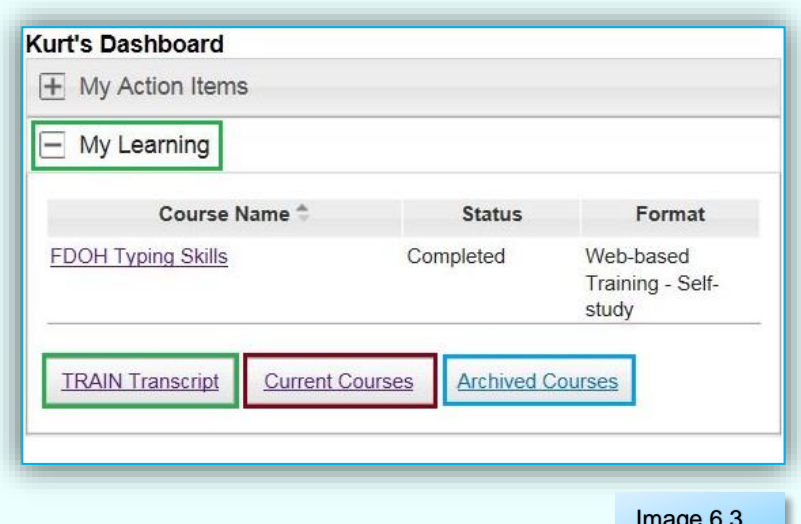

Image 6.3

## **6.3: My Certificates**

The **My Certificates** tile shows a list of your currently earned certificates, and you can click the **View All Certificates** link to view and print all certificates you have obtained in the TRAIN Florida system.

Instructions on **How to Manage My Certificates** are located on the **[APD Training Portal](http://apdcares.org/providers/training/docs/apd-resources.pdf)** web page: TRAIN Florida Resources – Learner Help & Support menu: **[How to Manage My](http://apdcares.org/providers/training/docs/apd-manage-dashboard.pdf)  [Dashboard](http://apdcares.org/providers/training/docs/apd-manage-dashboard.pdf)**.

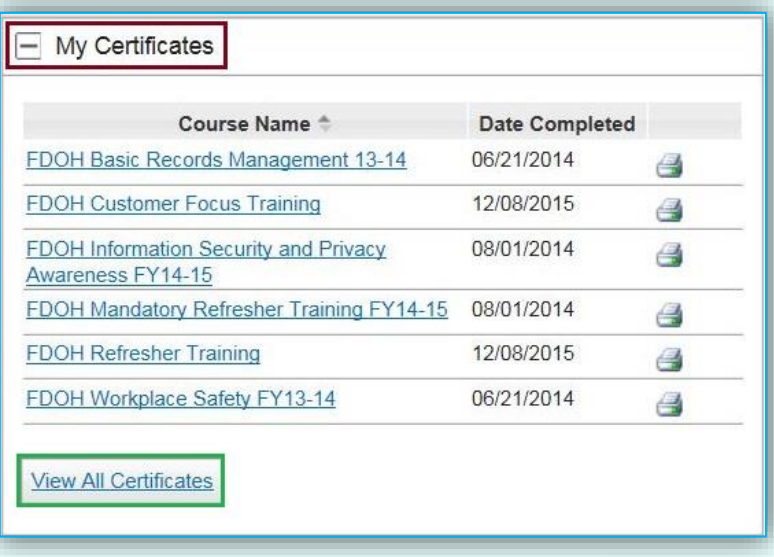

**Table of Content** 

## <span id="page-11-0"></span>**How to Navigate TRAIN Florida**

#### **6.4: My Training Plans**

The **My Training Plans** tile list any training plans that you are currently enrolled in.

Training Plans are a group of required or recommended courses. For example, the Provider Basic, Service-Specific, and In-Service training courses will be listed in a training plan.

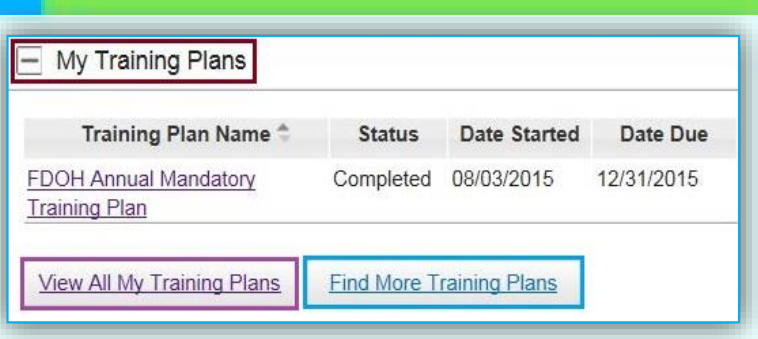

Image 6.5

The TRAIN Florida APD site administrators assign learners to a Training Plan.

Click the **View All My Training Plans** link to view all assigned plans, or click the **Find More Training Plans** link to find other plans you can enroll in.

Instructions on **How to Manage My Training Plans** are located on the **[APD Training Portal](http://apdcares.org/providers/training/docs/apd-resources.pdf)** web page: TRAIN Florida Resources – Learner Help & Support menu: **[How to Manage](http://apdcares.org/providers/training/docs/apd-trainingplans.pdf) My [Training Plans](http://apdcares.org/providers/training/docs/apd-trainingplans.pdf)**.

#### **6.5: My Surveys**

Like the Training Plans, the TRAIN Florida APD Administrator assigns learners to a survey. Click the **View All My Surveys** link to view all assigned surveys.

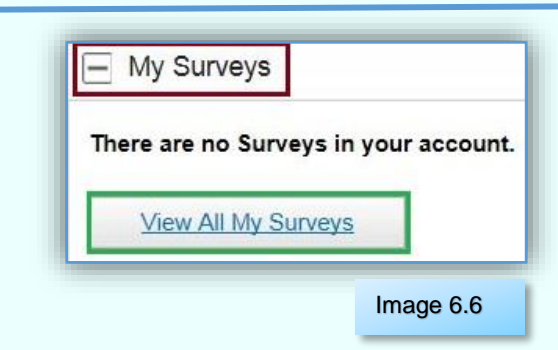

Instructions on **How to Manage My Surveys** are located on the **APD Training Portal** web page: TRAIN Florida Resources – Learner Help & Support menu: **[How to Manage](http://apdcares.org/providers/training/docs/apd-manage-dashboard.pdf) My [Dashboard](http://apdcares.org/providers/training/docs/apd-manage-dashboard.pdf)**.

#### **6.6: My Links**

The **My Links** panel has two parts. Under **Links** are quick links to TRAIN Florida information and resources. Click **Add My Link** to add a web link.

Instructions on **How to Manage My Links** are located on the **[APD Training Portal](http://apdcares.org/providers/training/docs/apd-resources.pdf)** web page: TRAIN Florida Resources – Learner Help & Support menu: **[How to Manage My Dashboard](http://apdcares.org/providers/training/docs/apd-manage-dashboard.pdf)**.

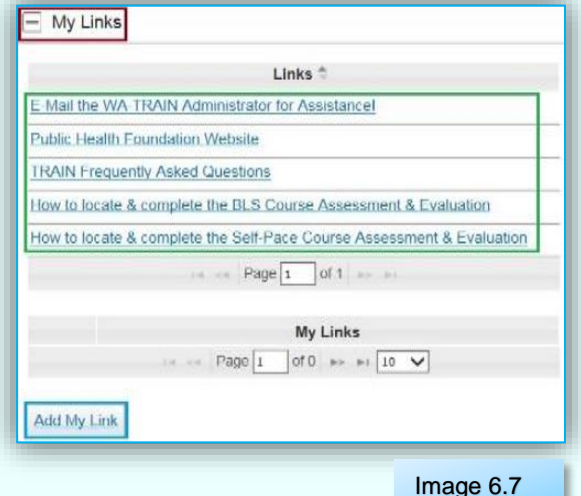

**Rev.: 9/22/2016**

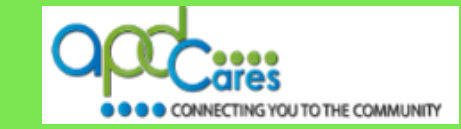

## <span id="page-12-0"></span>**How to Navigate TRAIN Florida**

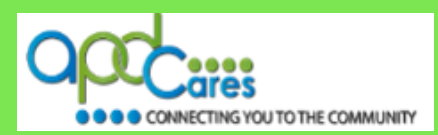

**Section 7 How to Locate TRAIN Florida APD Courses and other TRAIN courses**

The only way to locate TRAIN Florida APD courses is to use the **Keyword or Course ID** search bar. Learners can use the Keyword or Course ID search bar to locate any APD course or TRAIN course available to their group assignment.

The **Keyword or Course ID** search bar is located on the upper-right side of the navigation bar. You can access the search bar on any page of the site.

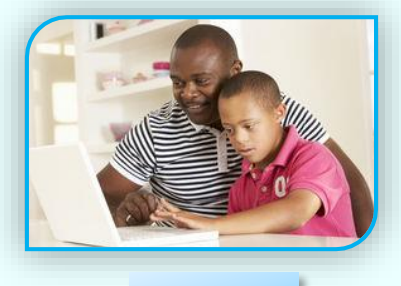

Image 7.1

Type a keyword, such as part of a course title, or the course ID, and then click the **magnifying glass icon, o.**, or press the **Enter** key on your keyboard.

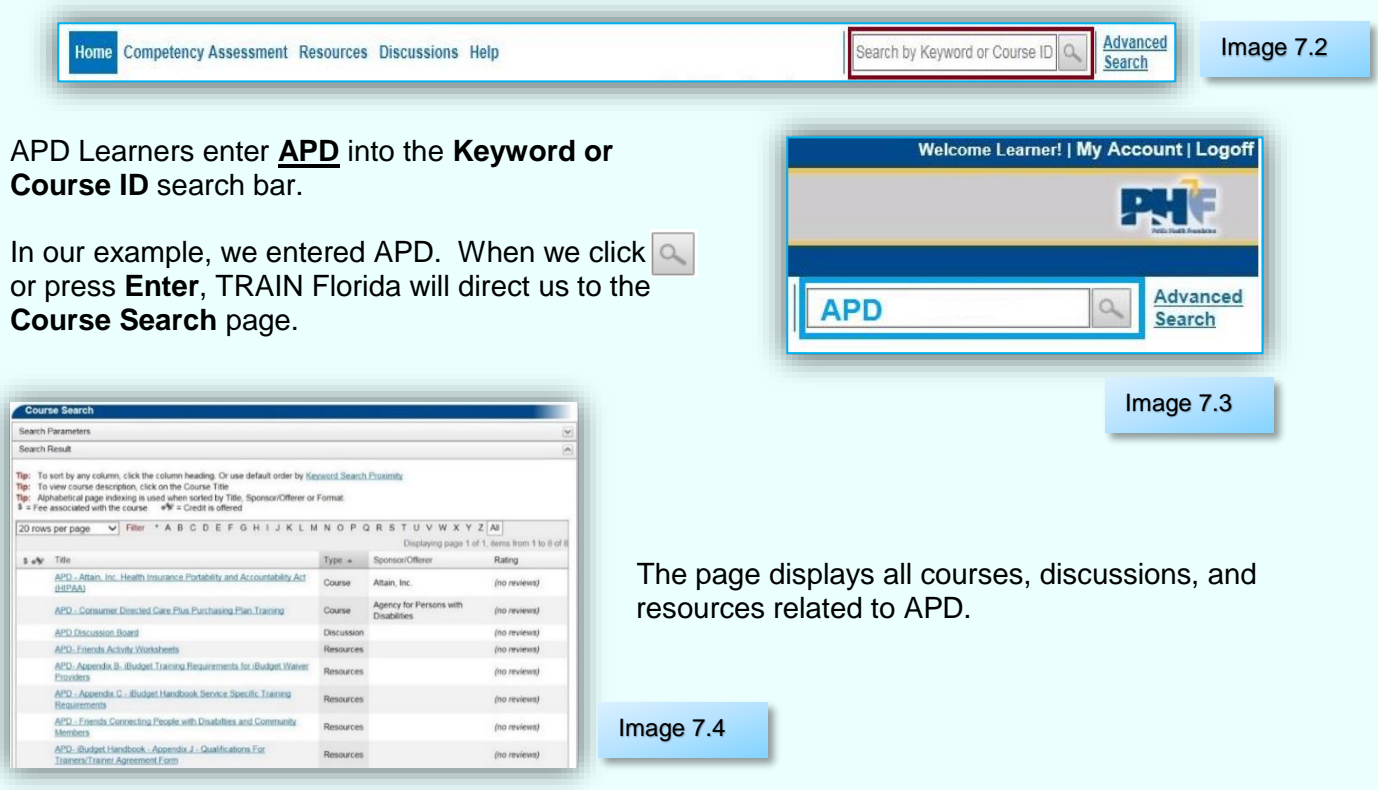

Instructions on How to locate APD courses are located on the **[APD Training Portal](http://apdcares.org/providers/training/docs/apd-resources.pdf)** web page: TRAIN Florida Resources – Learner Help & Support menu: **[How to locate TRAIN Florida APD](http://apdcares.org/providers/training/docs/apd-locate-course.pdf)  [courses](http://apdcares.org/providers/training/docs/apd-locate-course.pdf)**. If you have any problems and require technical assistance, please contact the TRAIN Florida APD site administrator by email: [apd.lmssupport@apdcares.org.](mailto:apd.lmssupport@apdcares.org)

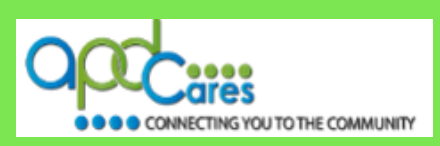

## <span id="page-13-0"></span>**Section 6**

## **Who Do I Contact for Help & Support?**

## **APD Technical Support and Communication**

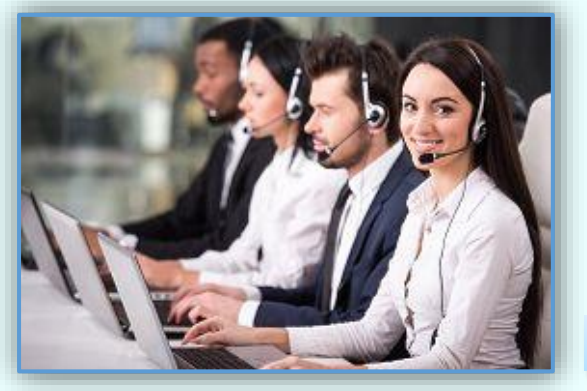

Image 8.1

## **We are just an email away!**

If you have any problems and require technical assistance, please contact the TRAIN Florida APD site administrator by email: [apd.lmssupport@apdcares.org.](mailto:apd.lmssupport@apdcares.org)

- An auto-reply is sent to each submitted email request.
- The APD LMS Support team will process emails in the order they are received. Please allow a minimum of five business days to complete your request.
- Please do not submit more than one email per request, or question. Your email will be addressed in the order it was received.
- Email Request Format:
	- o Email request must have a Subject
	- o Email body must have your name, agency contact information, and text regarding your inquiry, comment or question
- If you are an APD Provider or staff, please include your Provider ID number in the body of the email

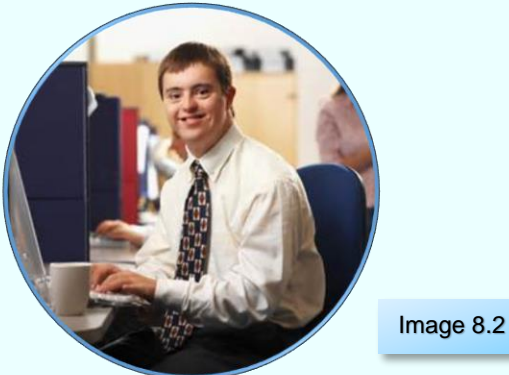

Do not contact the Florida Department of Health or the Public Health Foundation for assistance. Thank you for supporting TRAIN Florida APD.

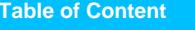